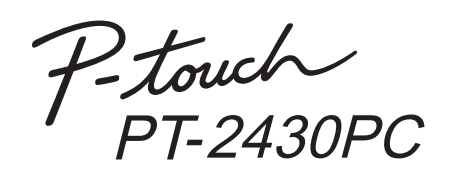

## Guía de instalación del software **Español**

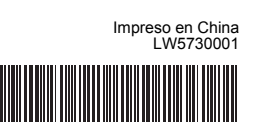

#### **Características**

#### **CD-ROM Precauciones**

- No raye el CD-ROM.
- No exponga el CD-ROM a temperaturas extremadamente altas o bajas.
- No coloque objetos pesados sobre el CD-ROM ni aplique fuerza sobre él. • El software que contiene el CD-ROM está diseñado para ser utilizado

Antes de instalarlo, compruebe que la configuración de su sistema reúne los siguientes requisitos.

únicamente en el equipo que ha adquirido. Puede instalarse en varios equipos para ser utilizado en una oficina, etc.

### Introducción

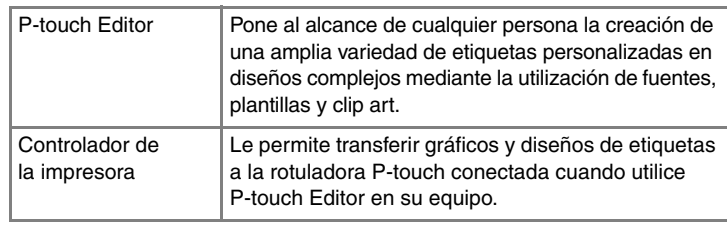

#### Requisitos del sistema

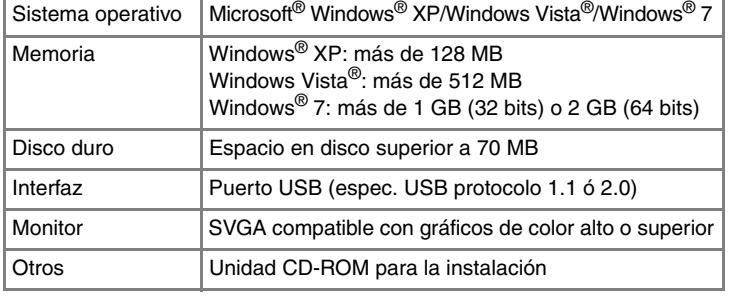

Microsoft, Windows y Windows Vista son marcas registradas de Microsoft Corporation, EE.UU.

Los nombres de otros productos o software utilizados en este documento son marcas comerciales o marcas registradas de sus respectivos titulares.

## **Instalación de P-touch Editor y del controlador de la impresora**

El procedimiento de instalación del software varía en función del sistema operativo del ordenador. El procedimiento de instalación está sujeto a cambios sin previo aviso.

Inicie el ordenador e introduzca el CD-ROM en la unidad  $\vert$ 1 $\vert$ correspondiente.

Seleccione el idioma que desee y haga clic en el tipo de instalación que prefiera. **Estándar:** Se instalarán

todas las

Editor y el controlador de la

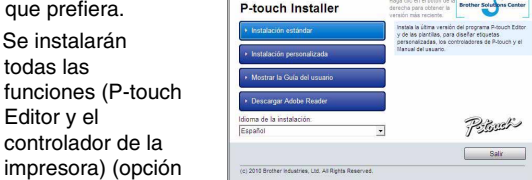

predeterminada). **Personalizada:** Puede especificar las funciones que desea instalar. Opción recomendada para usuarios avanzados.

- **Mostrar la Guía del usuario:** Guía del usuario de software (PDF) (es necesario un software lector de PDF).
- **Descargar Adobe Reader:** Se mostrará un enlace a la página de descargas de Adobe® Reader®.
- **3** Lea detenidamente el contrato de licencia. Si está de acuerdo con los términos y condiciones del contrato de licencia, haga clic en [Sí] para continuar con la instalación. Siga las instrucciones que irán apareciendo en pantalla.
- Seleccione las aplicaciones de Microsoft<sup>®</sup> Office con las que desea  $\vert 4 \vert$ utilizar las funciones de complementos y haga clic en [Siguiente].
- (La función de complementos le permitirá crear etiquetas directamente desde las aplicaciones de Microsoft® Office.) Siga las instrucciones que irán apareciendo en pantalla.
- Seleccione el modelo que desea y, a  $\vert 5 \vert$ continuación, haga clic en [Aceptar]. Siga las instrucciones de instalación del controlador que irán apareciendo en pantalla.
- Cuando se le indique, conecte la impresora al equipo mediante el cable USB y, a continuación, encienda la impresora.

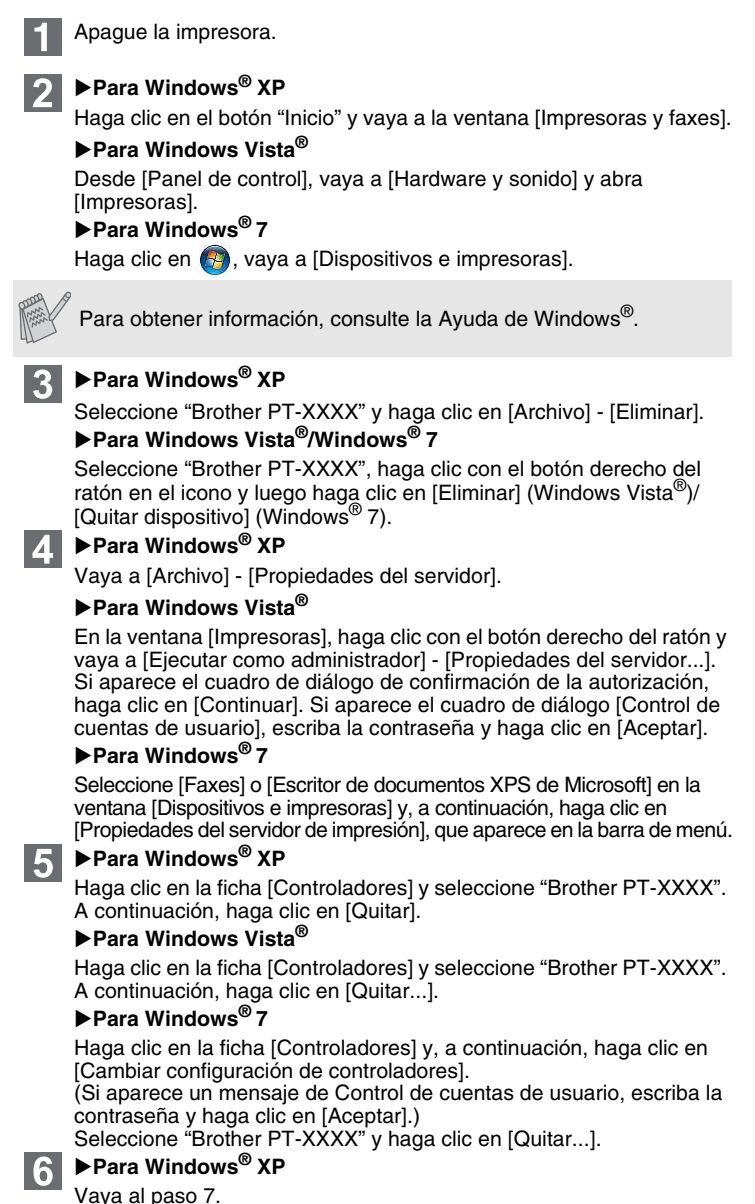

- Cuando se detecte la impresora, se instalará automáticamente el  $\vert 7 \vert$ controlador.
- Cuando se le indique que registre la impresora en línea, seleccione un método de registro y haga clic en [Siguiente]. Si ha seleccionado el registro del producto en línea, se abrirá el navegador de Internet predeterminado en una ventana nueva. Siga las instrucciones para registrar la impresora.
- Haga clic en [Finalizar]. Ha finalizado la instalación del software. Reinicie el equipo cuando se le solicite.
- **10** Inicie el software. Haga clic en [Inicio] [Todos los programas] -<br>**ID** IBrother P-touchl IP-touch Editor 5.01 para iniciar P-touch Edito [Brother P-touch] - [P-touch Editor 5.0] para iniciar P-touch Editor 5.0.
- **No conecte la impresora al ordenador hasta que no se le indique.**
- El procedimiento de instalación puede variar en función del sistema operativo del ordenador. Windows Vista<sup>®</sup> se muestra aquí a modo de ejemplo.
	- Para obtener más información acerca del software, consulte la "Guía del usuario de software" (PDF).
	- Encontrará la "Guía del usuario de software" (PDF) haciendo clic en [Inicio] - [Todos los programas] - [Brother P-touch] - [Manuals] - [P-touch] - [Guía del usuario de software].

brother

#### Sólo PT-2430PC

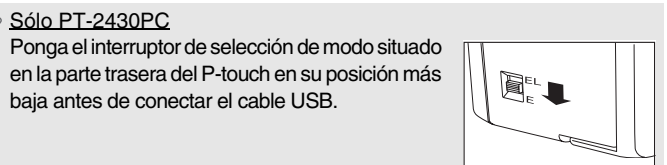

baja antes de conectar el cable USB.

El procedimiento de desinstalación de P-touch Editor varía en función del sistema operativo que se esté utilizando. Interprete "PT-XXXX" como el nombre de su impresora en los siguientes pasos.

# **Desinstalación de P-touch Editor**

#### X**Para Windows® XP**

- En [Panel de control], vaya a [Agregar o quitar programas]. Aparecerá el cuadro de diálogo [Agregar o quitar programas]. X**Para Windows Vista®/Windows® 7**
- En [Panel de control], vaya a [Programas] y abra [Programas y características].
- Aparecerá el cuadro de diálogo [Desinstalar o cambiar un programa].
- Seleccione "Brother P-touch Editor 5.0" y haga clic en [Quitar (XP)/ Desinstalar (Windows Vista®/Windows® 7)].
- 
- **3** Haga clic en [Aceptar]. Se inicia el procedimiento de desinstalación. Después de quitar el software del ordenador, aparecerá el cuadro de diálogo [Mantenimiento completado].
- Cierre el cuadro de diálogo [Agregar o quitar programas (XP)/ Programas y características (Windows Vista®/Windows® 7)]. Se completó la desinstalación de P-touch Editor.

## **Desinstalación del controlador de la impresora**

#### X**Para Windows Vista®/Windows® 7**

Seleccione [Quitar el controlador y el paquete de controladores] y haga clic en [Aceptar].

Cierre la ventana [Propiedades del servidor de impresión]. El controlador de la impresora se ha desinstalado.

# **Iniciar la Ayuda de P-touch Editor**

En Ayuda, encontrará instrucciones detalladas para crear etiquetas con el software.

Los nombres de las impresoras de las pantallas siguientes pueden no coincidir con la impresora que usted ha comprado.

#### **Empezar desde el botón Inicio**

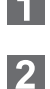

Haga clic en [Inicio] - [Todos los programas] - [Brother P-touch] - [P-touch Editor 5.0].

En el cuadro de diálogo [Nuevo/Abrir], haga clic en [Ayuda-Procedimientos para].

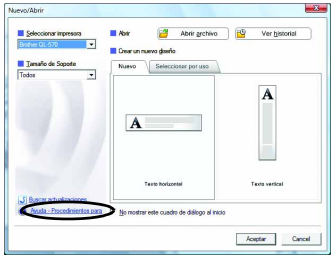

#### Instalación del software y del controlador de la impresora

## Desinstalación del software y del controlador de la impresora

## Cómo utilizar la Ayuda de P-touch Editor